このマニュアルは、WebClassに 動画教材(Mediasite)を作成するためのマニュアルです。 以下の内容は動画教材として公開するまでの手順を説明しています。

1.WebClassにアクセスし、動画配信資料を掲載するコースを開きます。 2.「教材を作成する」を開き、「LTIツール」を選択します。

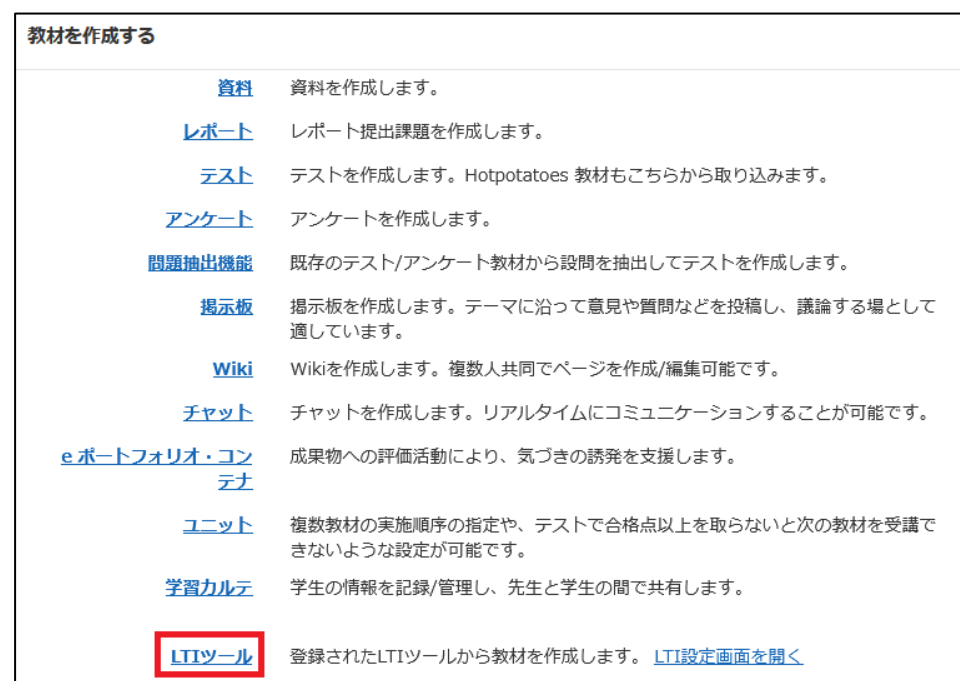

WebClass 上の教材作成選択 画面

3.利用可能ツールから「My Mediasite」を選択します。

「変更を保存して終了」をクリックします。

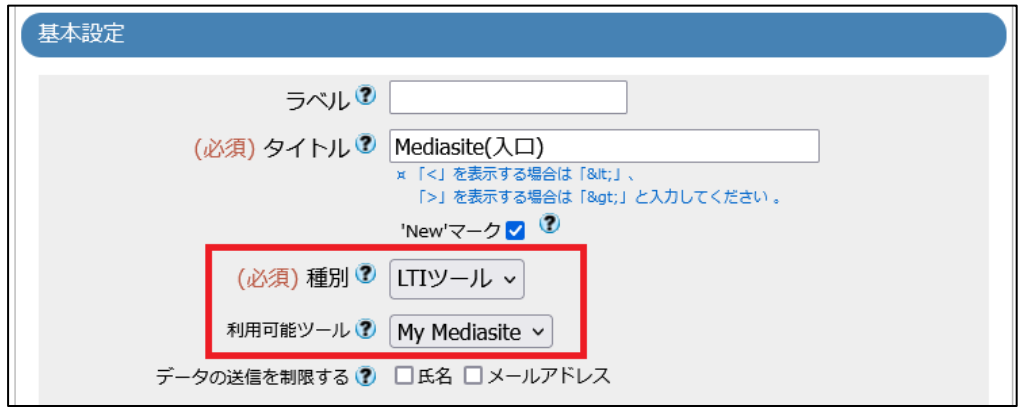

WebClass 上の教材作成 画面

4.教材一覧にMediasiteへのアクセスリンクが表示されます。教材をクリックします。 ※教材の開始ページが表示された場合は、「開始」をクリックします。

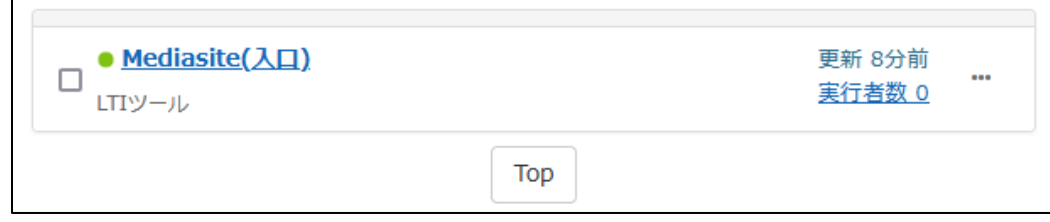

WebClass 上の Mediasite 教材 画面

5.Mediasiteのトップページ画面が表示されます。

※Mediasiteの認証はWebClassのアカウントを用いて連携しています。

アカウントごとの専用ページになります。

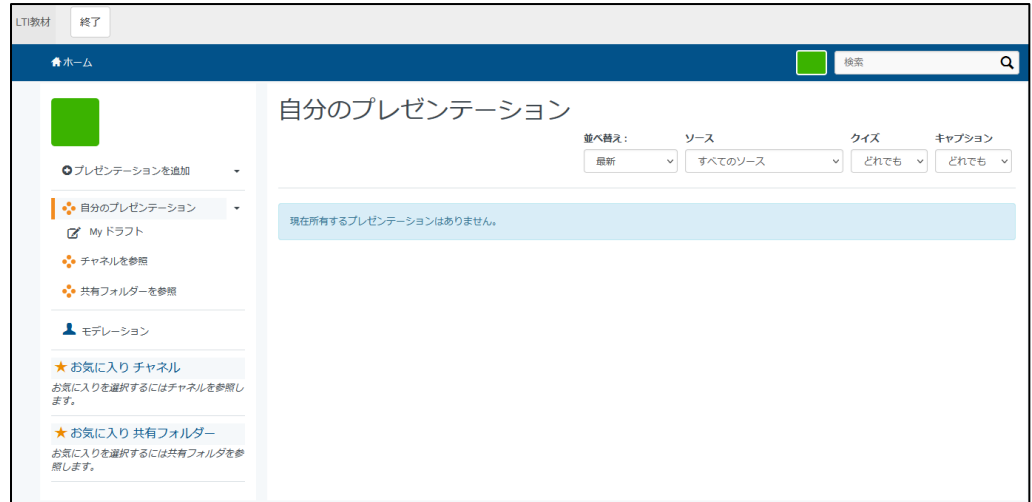

Mediasite トップページ 画面

6.画面左上部にある「プレゼンテーションの追加」をクリックします。

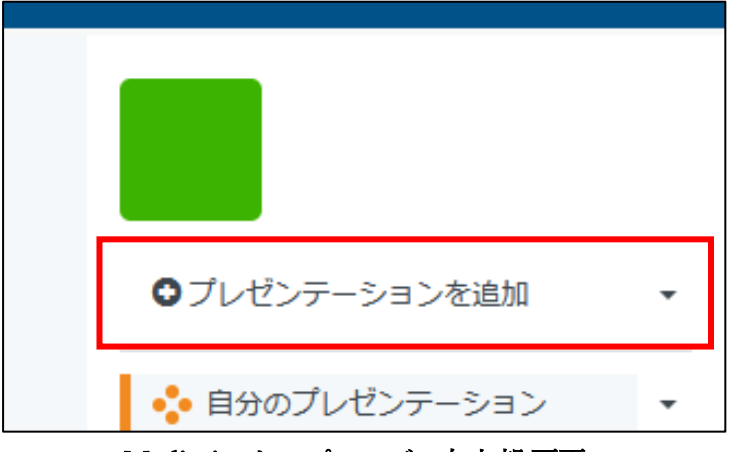

Mediasite トップページの左上部 画面

7.プレゼンテーションの追加画面に移動、「新しい映像のアップロード」をクリックします。

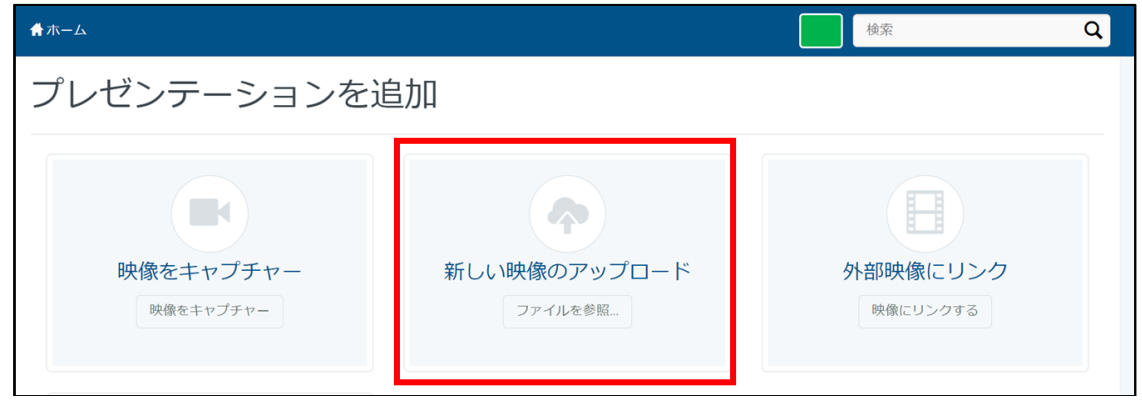

プレゼンテーションを追加 画面

8.アップロードしたい動画を選択し、「開く」をクリックします。

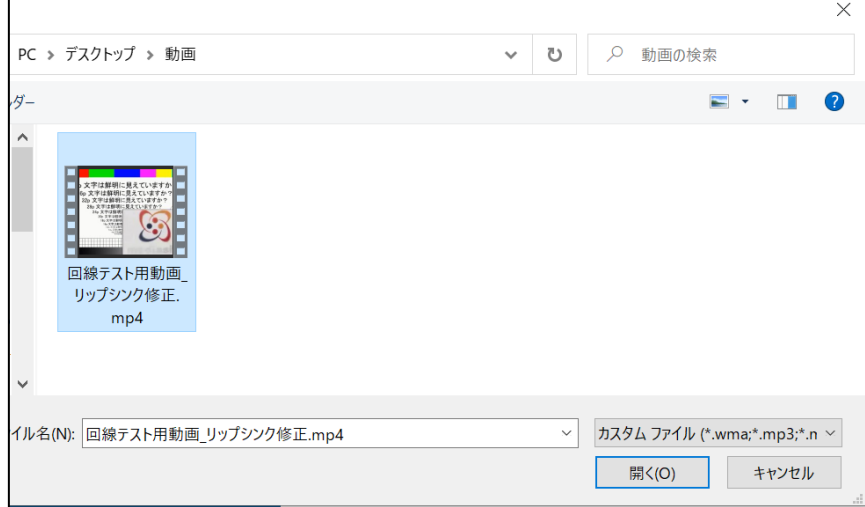

アップロードファイル選択 画面

- 9.「新規プレゼンテーション詳細」から以下を記載し、「プレゼンテーションを作成」をクリックします。
	- 名前:プレゼンテーション名
	- 説明:プレゼンテーションの説明
	- 作成先:基本的にMy ドラフトを選択

※作成先にてアップロードする場所を選ぶことができます。

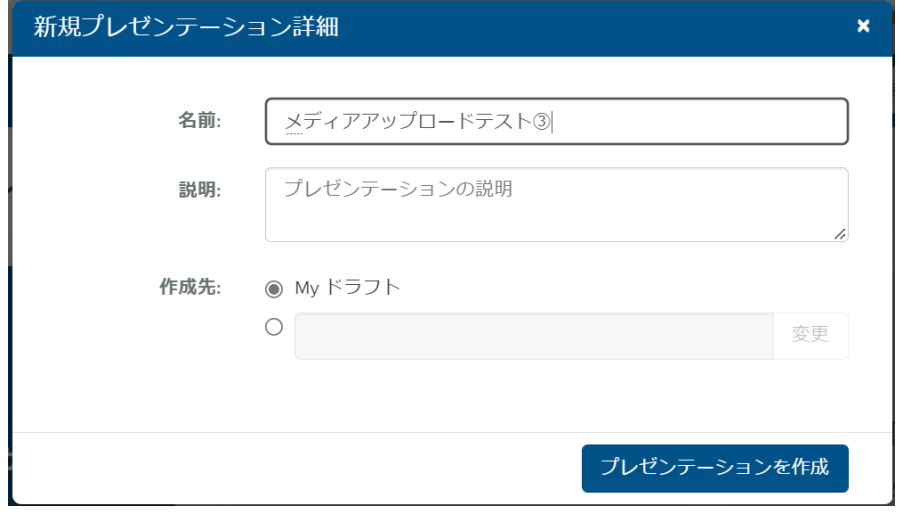

新規プレゼンテーション詳細 画面

10.アップロード完了後、「自分のプレゼンテーション」から視聴可能になったか確認します。 ※データ量によって、視聴可能になるまでの時間は異なります。画面の再生ボタンから確認できます。

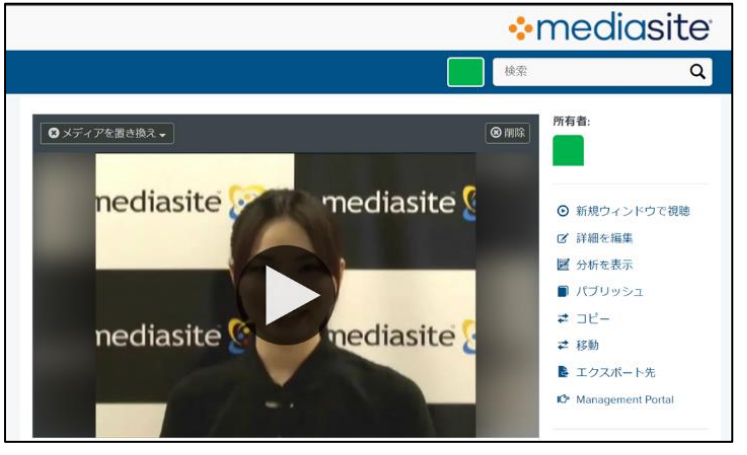

メディアアップロード完了 画面

- 11.ブラウザ上にて簡易的な編集機能である「Web Editor」を使用することで、
	- メディアアップロードした映像のカットやスライドの挿入などの簡単な編集ができます。

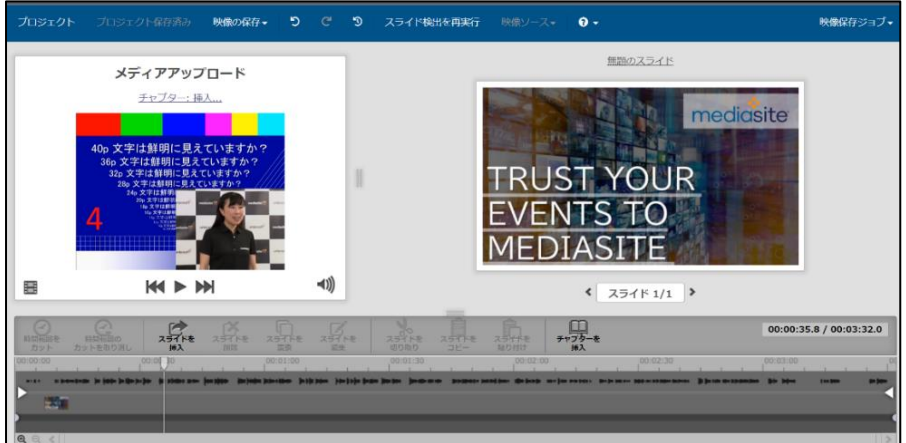

**Web Editor 画面** 

以下の編集が可能です。

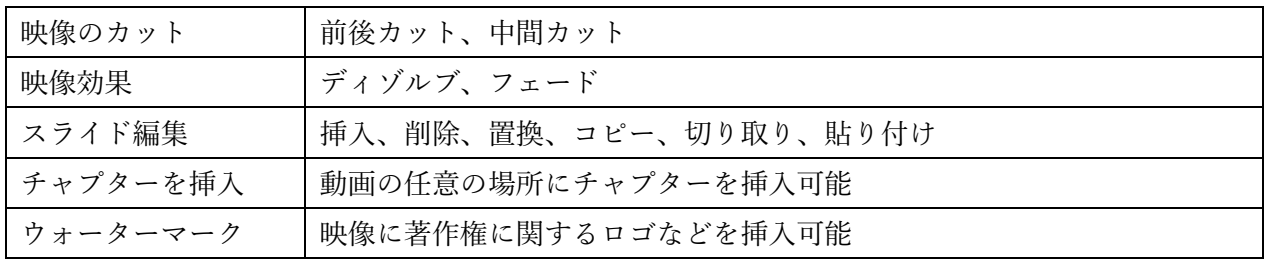

12.編集の方法について以下の操作を行います。

My Mediasiteを開き、編集したいコンテンツのタイトルをクリックします。

コンテンツの編集画面の右ペインの「映像を編集」または「スライドを編集」をクリックします。

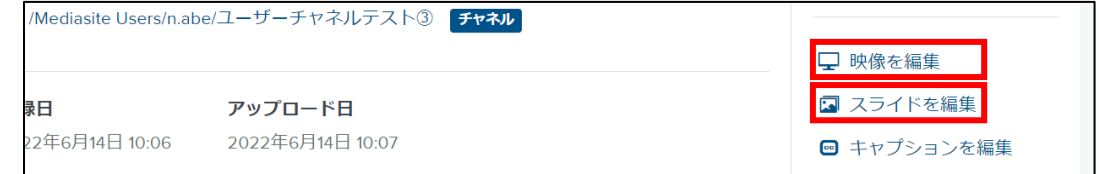

# 「映像を編集」または「スライドを編集」 画面

13. 「映像を編集」では以下の操作が可能です。

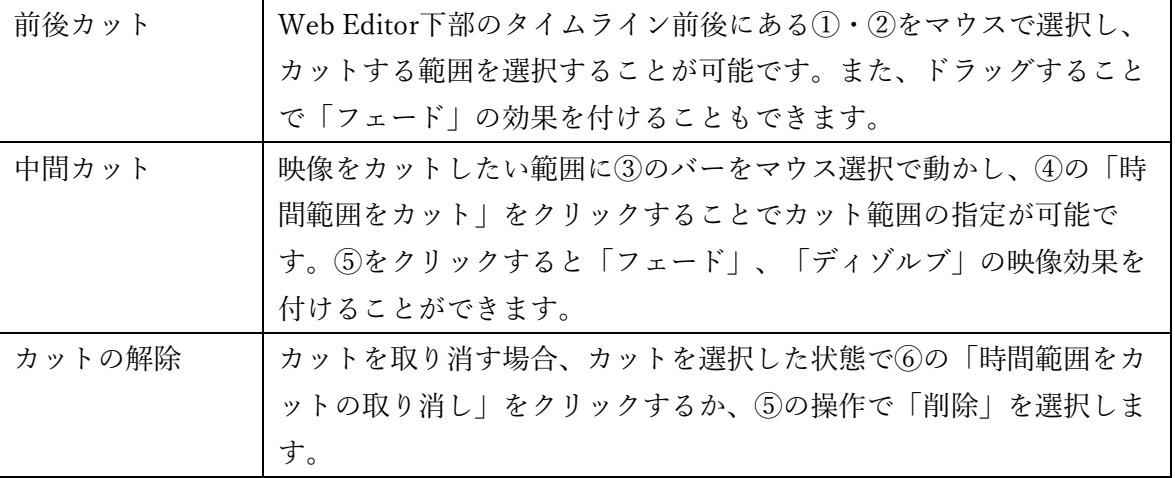

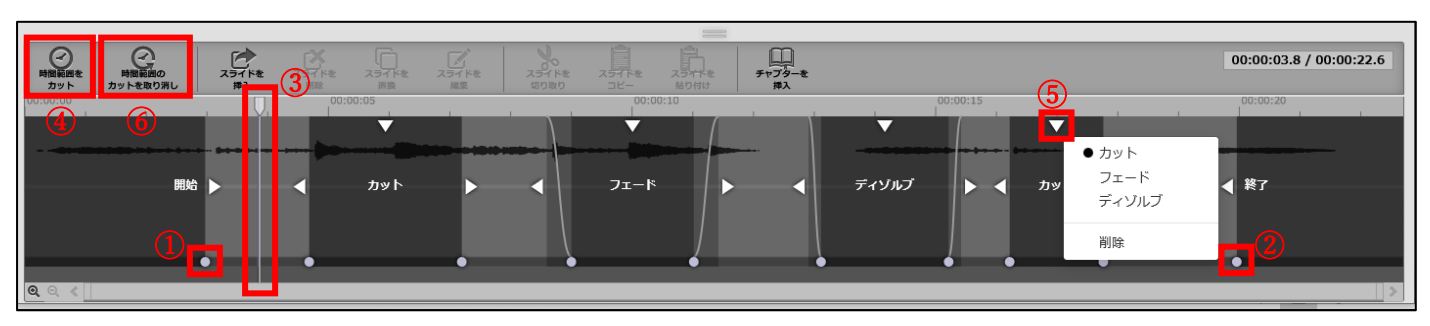

映像のカット方法 画面

14.「スライドを編集」では以下の操作が可能です。

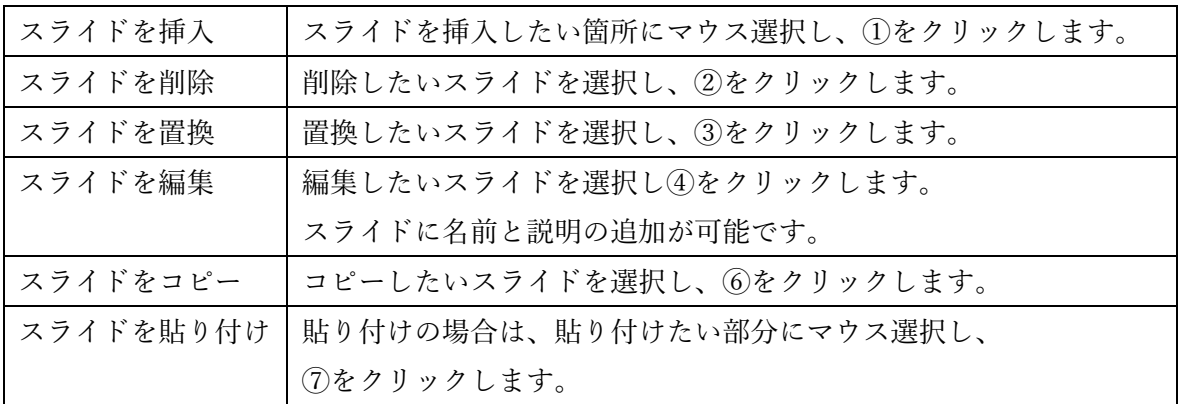

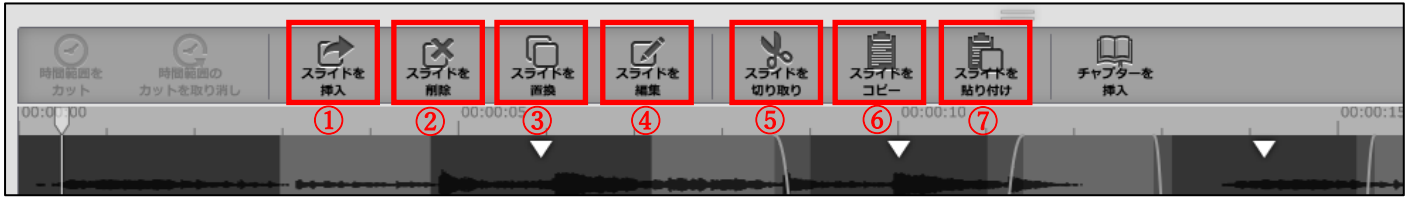

スライドの編集方法 画面

15.チャプターの挿入

チャプターを挿入したい部分にスライドバーを移動し、「チャプターの挿入」をクリックします。

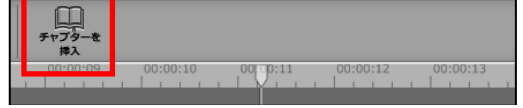

チャプターを挿入 画面

チャプター挿入のタイトルを設定し、「わかりました」をクリックします。

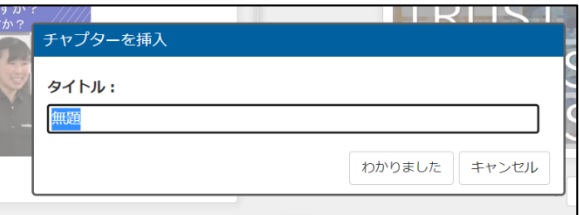

#### チャプター挿入タイトル設定 画面

チャプターが挿入されます、挿入したチャプターをクリックすると「チャプター名を変更」か「チャプターを 削除」が選択できます。

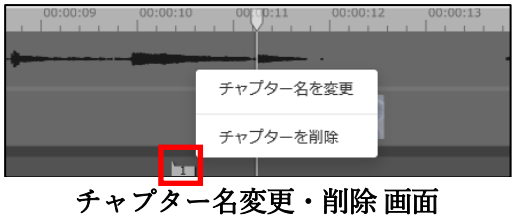

16.ウォーターマーク(透かし)の挿入

ウォーターマークとは、透かし文字を映すことで、不正な画面キャプチャによる情報漏洩を防止することが 期待できます。ウォーターマークを入れたい範囲にマウス選択し、キーボードで「Ctrl」+「M」をクリッ クします。挿入したいウォーターマークを選択し、挿入します。

※ウォーターマークを入れる位置は、Editor内でマウス移動させることが可能です。また、大きさも変更す ることができます。

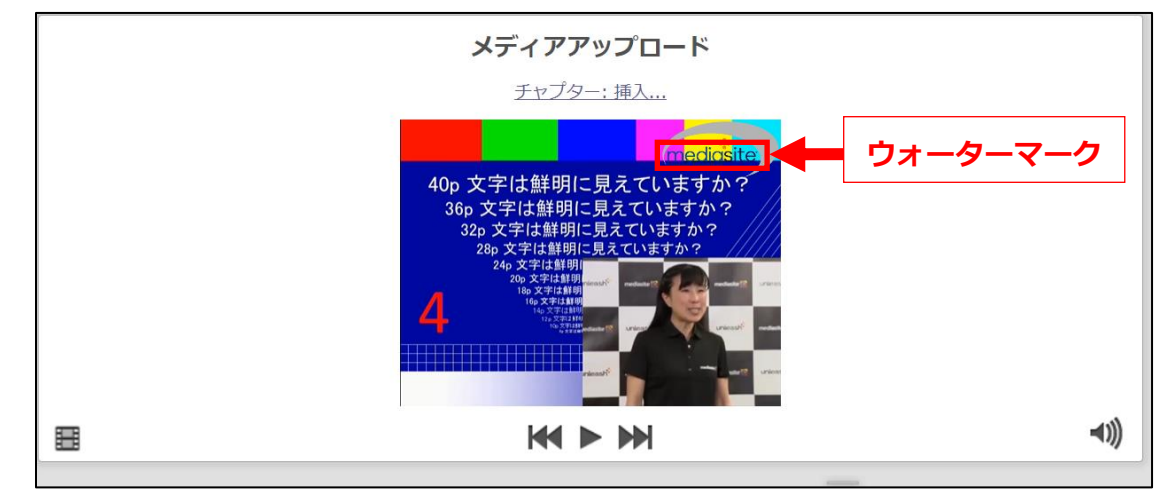

ウォーターマーク挿入 画面

## 17. コンテンツの編集が終わったら、「映像の保存」をクリックします。

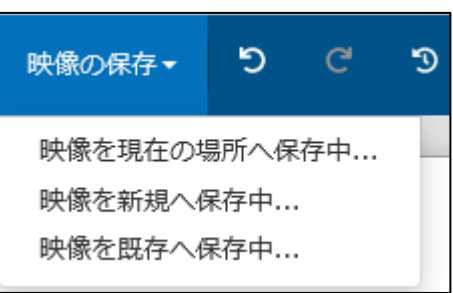

### 映像の保存 画面

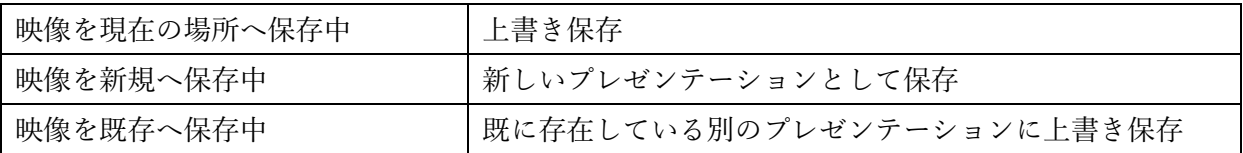

※保存中のステータスは「映像保存ジョブ」から確認することができます。

保存が完了すると完了と表示します。

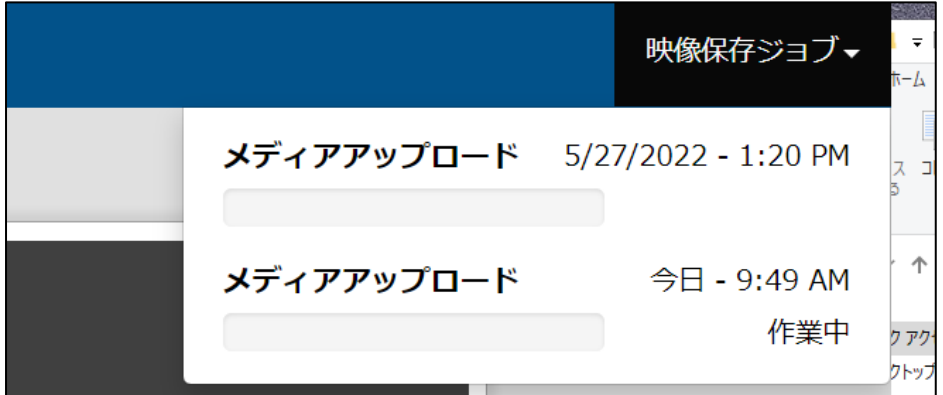

### 映像保存ジョブ 画面

コンテンツを視聴確認して、編集が反映されたことを確認します。

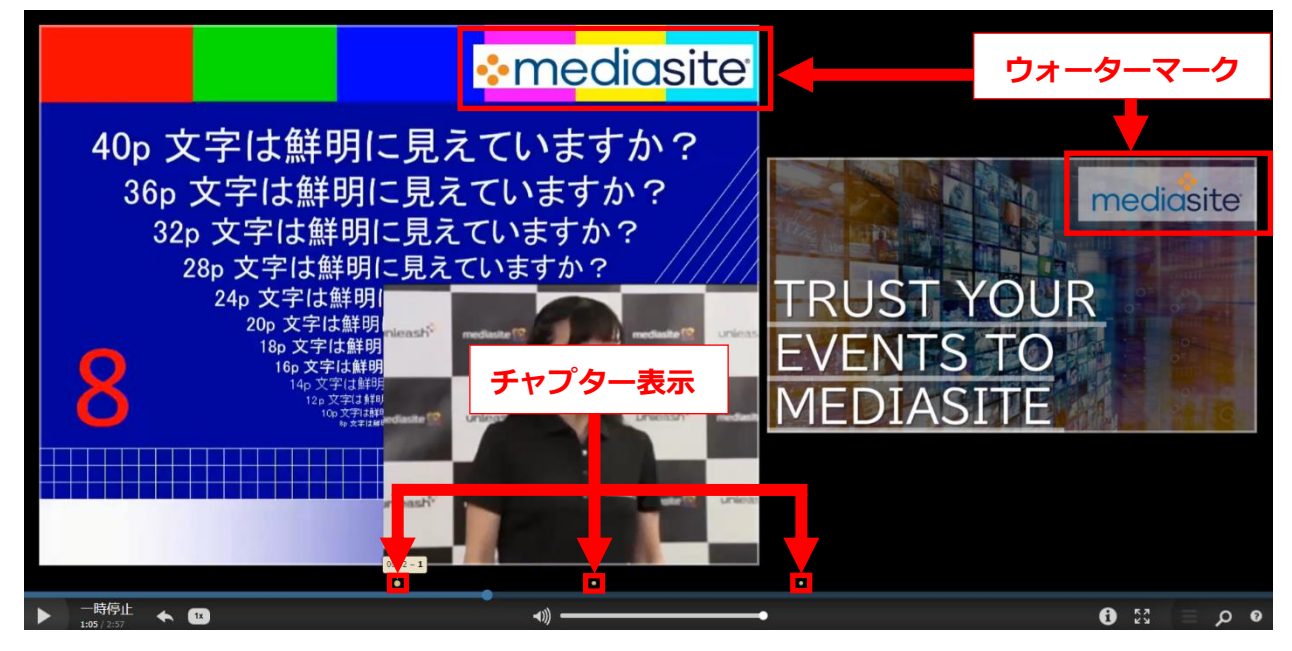

#### 編集後のPlayer 画面

※アップロードした映像のみで映像を保存した場合、1画面で映像が表示されます。

スライドの挿入を行った映像を保存した場合は、アップロードした映像と挿入したスライドの2画面で映 像が表示されます。

18. 編集を元に戻す

編集効果を戻したい場合は「リビジョン履歴」、一連の編集を戻す場合は「プロジェクト」の二つの方法が あります。

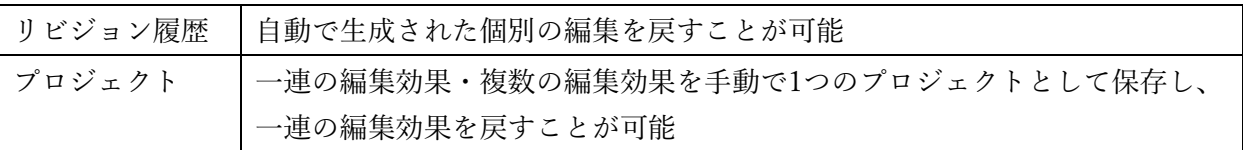

リビジョン履歴からの復元(操作履歴からのやり直し)

画面左上の「プロジェクト」>「リビジョン履歴」から確認し復元することができます。

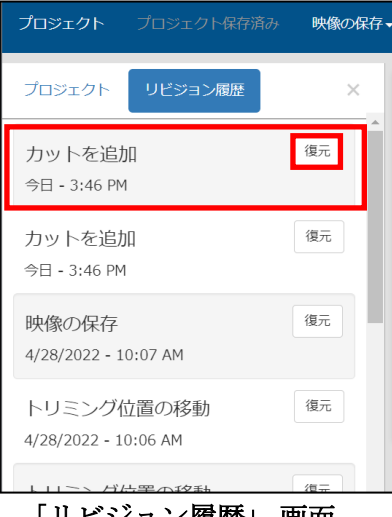

「リビジョン履歴」 画面

プロジェクトからの復元(一連の編集を戻す場合からのやり直し)

画面左上の「プロジェクト」>「プロジェクト」から確認できます。

「コピー」を選択すると現時点からの新しいプロジェクトとして複製ができます。

「削除」を選択するとプロジェクトの初期状態(プロジェクトとして作成された)に戻ります。 ※リビジョン履歴を含め削除されます、「削除」した操作は戻すことができません。

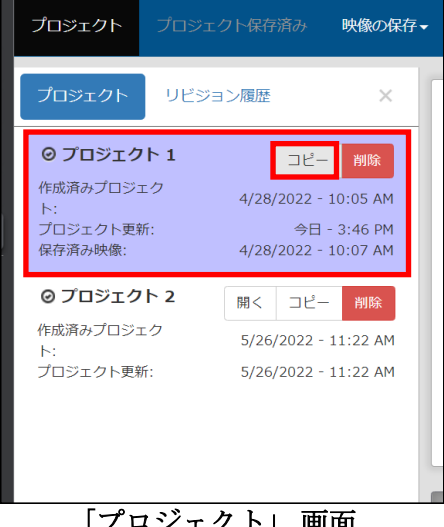

「プロジェクト」 画面

19.コンテンツのURL発行

My Mediasiteの「自分のプレゼンテーション」から配信するコンテンツを選択します。 右ペインの「プレゼンテーションを共有」をクリックします。

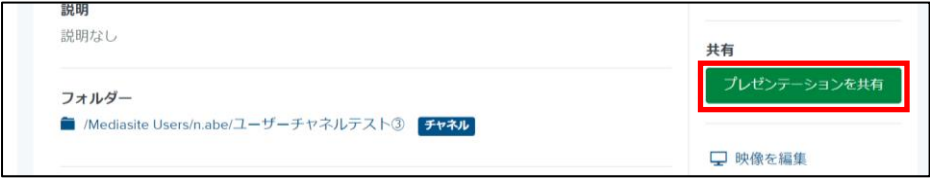

プレゼン―ションの共有 画面

20.クイックリンクの「コピー」をクリックし、URLをコピーします。

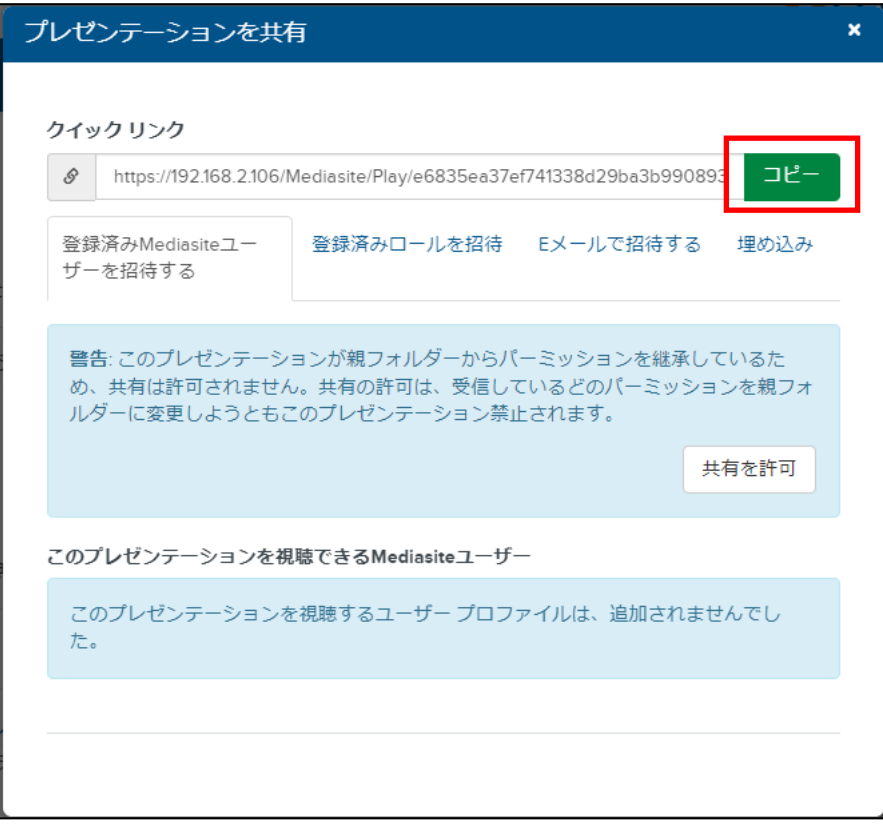

コンテンツ毎のURLコピー 画面

- 21. 再度WebClassに戻り、動画資料を掲載するコースを開きます。
- 22. 「教材を作成する」を開き、「LTIツール」を選択します。

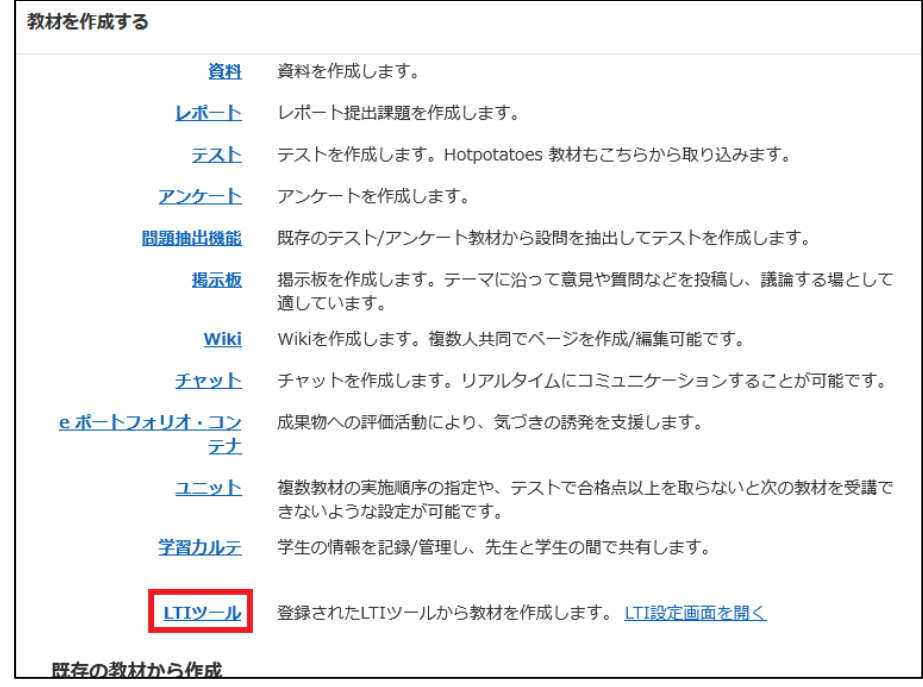

### WebClass 上の教材作成選択 画面

23. 種別にて「LTIツール」を選択し、利用可能ツールから「Mediasite動画URL設定」を選択します。 ツールURLに⼿順.20でコピーした「クイックリンクのURL」を貼り付けます。

「変更を保存して終了」をクリックします。

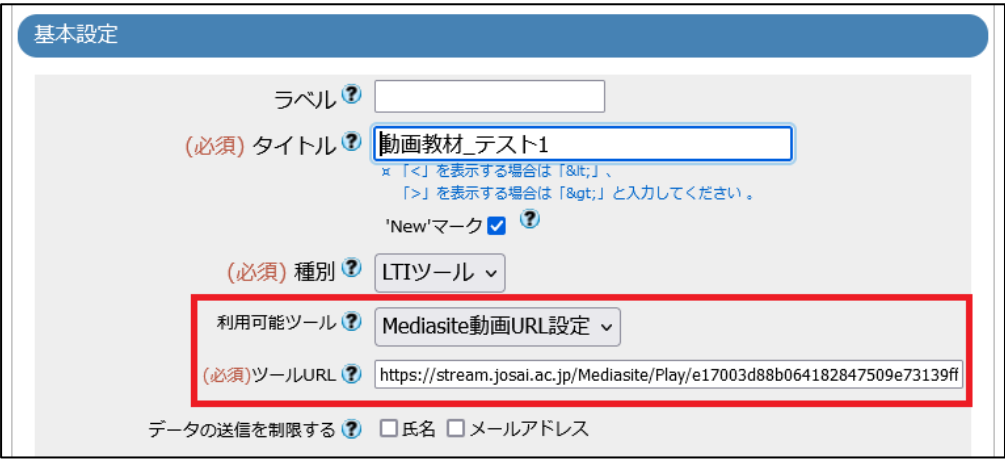

## WebClass 上の教材作成 画面

24. 教材一覧に「Mediasite動画URL設定」として表示します。

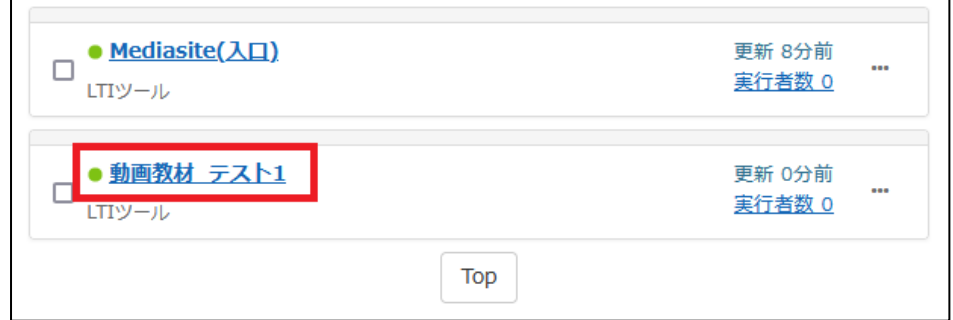

WebClass 上の Mediasite 動画 URL 設定 画面

以上が、統合映像プラットフォーム Mediasite(オンデマンド動画配信システム)の導入の説明になります。